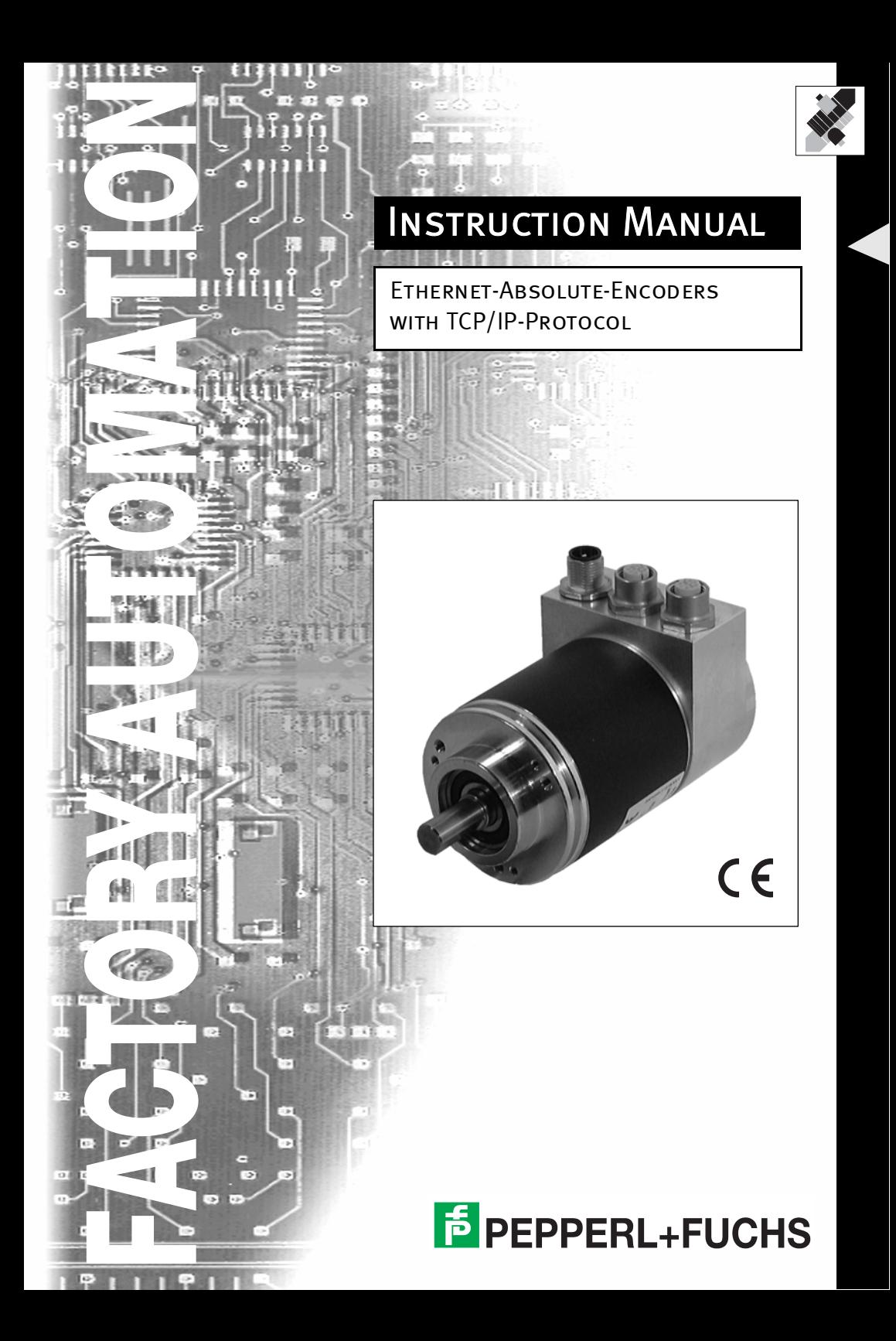

With regard to the supply of products, the current issue of the following document is applicable: The General Terms of Delivery for Products and Services of the Electrical Industry,

published by the Central Association of the Electrical Industry (Zentralverband Elektrotechnik und Elektroindustrie  $(ZVEI) e.V.)$ 

in its most recent version as well as the supplementary clause: "Expanded reservation of proprietorship"

We at Pepperl+Fuchs/VISOLUX recognize a duty to make a contribution to the future. For this reason, this printed matter is produced on paper bleached without the use of chlorine.

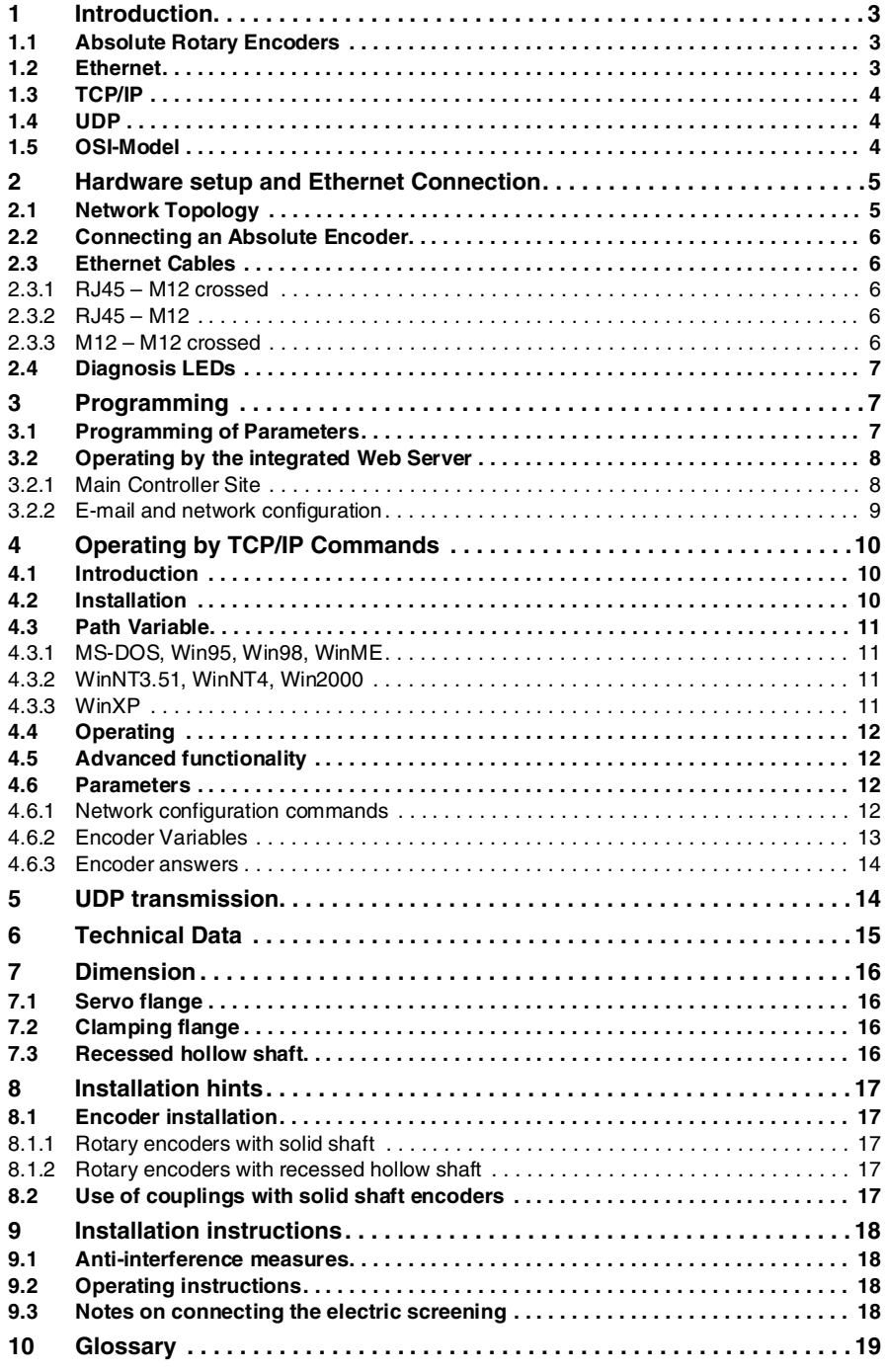

### **General Information**

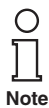

*This symbol advises the user of important tips.*

#### **Safety Instructions**

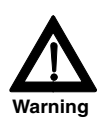

*Please observe the national safety and accident prevention regulations as well as the subsequent safety instructions in these operating instructions when working on encoders. If failures cannot be remedied, the device has to be shut down and has to be secured against accidental operation. Repairs may be carried out only by the manufacturer. Entry into and modifications of the device are not permissible.*

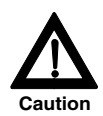

*Tighten the clamping ring only, if a shaft has been fitted in the area of the clamping ring (hollow shaft encoders). Tighten all screws and plug connectors prior to operating the encoder.*

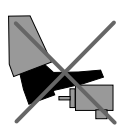

*Do not stand on the encoder!*

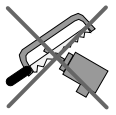

*Do not remachine the drive shaft!*

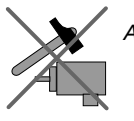

*Avoid impact!*

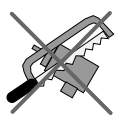

*Do not remachine the housing!*

Pepperl+Fuchs GmbH, in D-68301 Mannheim, has a certified quality assurance program in accordance with ISO 9001.

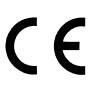

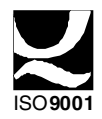

# **1 Introduction**

#### **1.1 Absolute Rotary Encoders**

Absolute rotary encoders provide a definite value for every possible rotary position. All these values are reflected on one or more code discs. The beams of infrared LEDs are sent through the code discs and detected by Opto-Arrays. The output signals are electronically amplified and the resulting value is transferred to the interface.

The absolute rotary encoder has a maximum resolution of 65,536 steps per revolution (16 bit). The multiturn version can detect up to 16,384 revolutions (14 bit). Therefore the largest resulting resolution is 30 bit = 1,073,741,824 steps. The standard singleturn version has 13 bit, the standard multiturn version 25 bit.

The encoder sends the data in decimal code via standard or fast Ethernet (10 Base T, 100 Base T). At present it supports the following international standardized protocols: IP, TCP, UDP, http and SMTP.

The encoder is able to provide three different kinds of output data:

- the position value
- a velocity value
- a time stamp.

These can be used in arbitrary combinations.

The following functions of the absolute rotary encoder can be programmed directly via the Ethernet connection:

- Used scope of physical resolution
- Total scaled resolution
- Preset value
- Code sequence (Complement)

There is no specific software required to initiate and use the absolute rotary encoder because the sensor can be read out and programmed by any standard web browser. For this purpose the absolute rotary encoder contains a web server, which provides HTML documents with embedded Java applets. These documents are a widely self-explanatory graphical user interface (GUI) that is described in detail in chapter 3. The automated data transfer with a control system is done with TCP/IP by simple plain text commands and data in ASCII format.

### **1.2 Ethernet**

The present developments in the field of Industrial Ethernet are based on the vision of an integrated access of all data of a company through a uniform communication system. In higher levels of enterprise communication Ethernet is the main medium of data transfers. Combined with other IT technologies it is internationally standardized. In the long run automation engineers will benefit from the rapid technological progress in the mass markets of IT and web technologies.

Ethernet technically provides a system with higher data transfer rates than common field bus systems. TCP/IP and UDP do have a statistical access method to access the medium thereby prohibiting determined response times. Many developments are intensely done on additional real time mechanisms, e.g. Ethernet Powerlink, Ethernet/IP, Profinet or EtherCat. However, you can already get access times that are sufficient for many applications when using TCP/IP or UDP. If you directly connect the absolute encoder to a computer via a 100 Mbit network card, you will get a cycle time of less than 2 ms. In huge networks the cycle times will depend on the utilization of the network.

# **1.3 TCP/IP**

Even though Ethernet and TCP/IP are often used together and sometimes used interchanged, these are three different kinds of terms and you should carefully separate them. The coherences are based on the ISO/OSI reference model after ISO/IEC 7498 that is needed to basically understand these terms.

Ethernet only describes layer 1 and 2 in this model, nevertheless the term is often used in error in engineering as description of all layers between 1 and 7.

The IP protocol of layer 3 was developed in the 70's by the US military (MIL-STD 1777). It allows a universal addressing independent of the hardware involved in heterogeneous networks. It also manages the transfer of large packets by splitting them up into smaller packets. The well-known TCP protocol (MIL-STD 1778) ensures a reliable data transfer.

Http (RFC 2068) and SMTP (MIL-STD 1781) belong to layer 7 of the OSI model and allow to transfer data and documents via web browser or to send e-mails.

#### **1.4 UDP**

User Datagram Protocol is utilized to send data that does not need to be transferred in a reliable way. The UDP packet is encapsulated in an IP packet which in turn is encapsulated in a PPP packet. Both UDP and IP have checksum octets and the PPP packet has its FCS octets however this can only guarantee that the data and the destination are correct. If a packet is lost, it will not be resent using UDP, this issue is only addressed by the TCP protocol.

#### **1.5 OSI-Model**

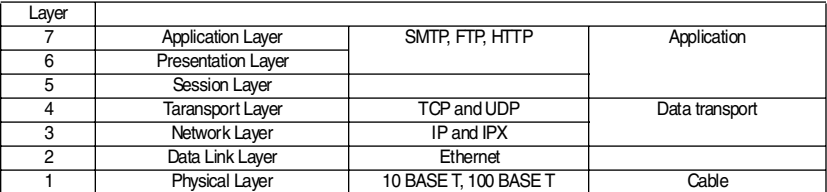

# **2 Hardware setup and Ethernet Connection**

### **2.1 Network Topology**

Using Ethernet there are different kinds of topologies possible. The connection of the encoder can be made both directly to the computer with a network card or indirectly with a switch, hub or company network, see figure below. If you use a direct connection to a computer without network components in between, you need to use a standard, "straight" network cable (not a crossover cable). You need at least a cable of category 5 to get a data transfer rate up to 100 Mbit. If there is a network component in the network, which does not provide Fast Ethernet, the sensor will automatically switch down to 10 Mbit.

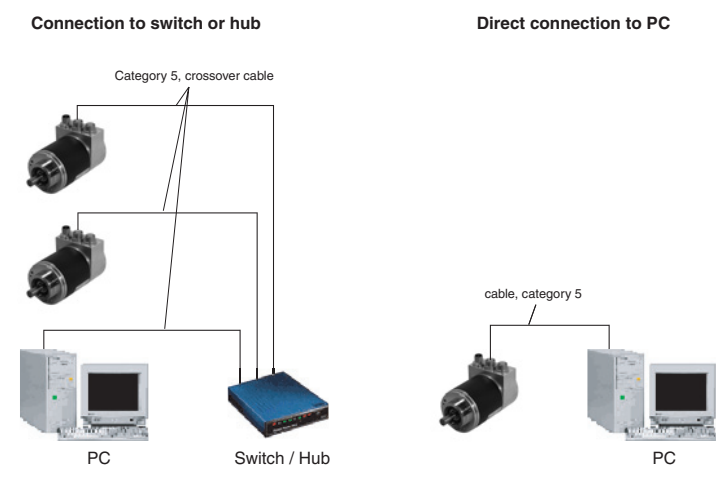

Figure 2.1: Network topology

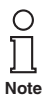

*For connection with PC or notebook with other network components in between, a crossover cable must be used.*

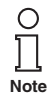

*To achieve a data transfer rate of 100 Mbit/s, a category 5 cable must be used. If one of the network components does not support Fast Ethernet, the encoders data transfer rate switches to 10 Mbit/s automatically.*

# **Ethernet encoders with TCP/IP-Protocol Hardware setup and Ethernet Connection**

# **2.2 Connecting an Absolute Encoder**

The encoder is connected by a 5 pin M12 connector for the power supply and one 4 pin, D coded M12 connector for Ethernet.

### **Ethernet connector**

4-pin female connector, D-coded

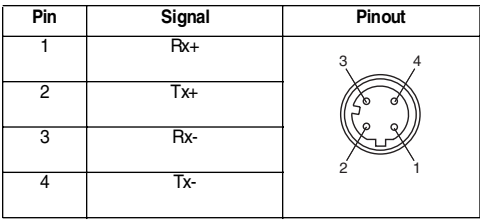

Our Ethernet encoders are equipped with a second D-coded M12 connector. This provides an integrated Hub functionality.

#### **Supply connector**

5-pin male connector, A-coded

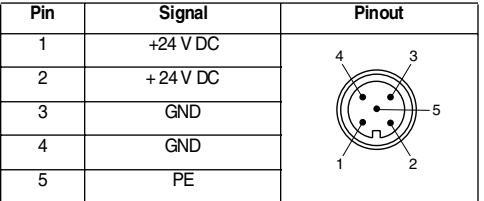

### **2.3 Ethernet Cables**

# **2.3.1 RJ45 – M12 crossed**

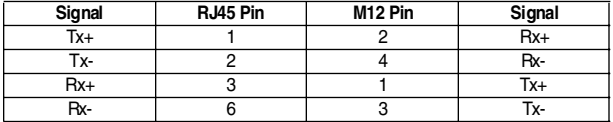

### **2.3.2 RJ45 – M12**

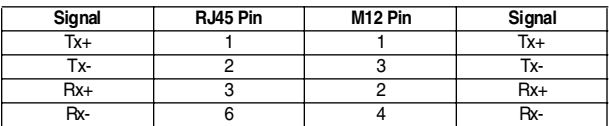

# **2.3.3 M12 – M12 crossed**

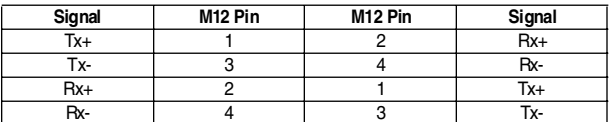

Subject to reasonable modifications due to technical advances.<br>Pepperl+Fuchs Group • Tel.: Germany (06 21) 7 76-0 • USA (330) 4 25 35 55 • Singapore 7 79 90 91 • Internet http://www.pepperl-fuchs.com

# **Ethernet encoders with TCP/IP-Protocol Programming**

# **2.4 Diagnosis LEDs**

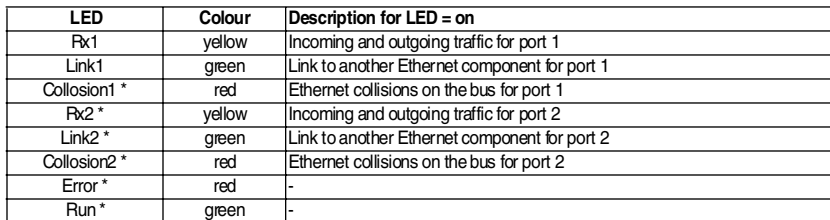

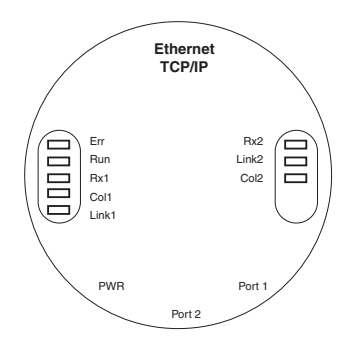

Figure 2.2: Diagnosis LEDs

# **3 Programming**

# **3.1 Programming of Parameters**

The encoder is able to provide three different kinds of output data:

- the position value
- a velocity value
- and a time stamp.

These can be used in arbitrary combinations.

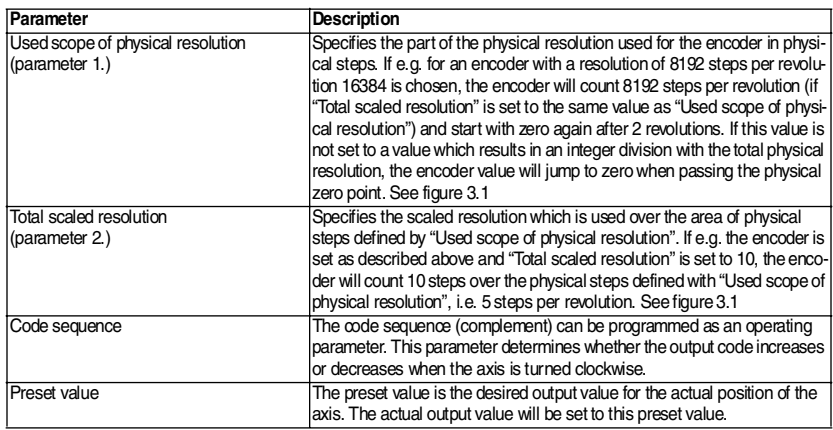

# **Ethernet encoders with TCP/IP-Protocol Programming**

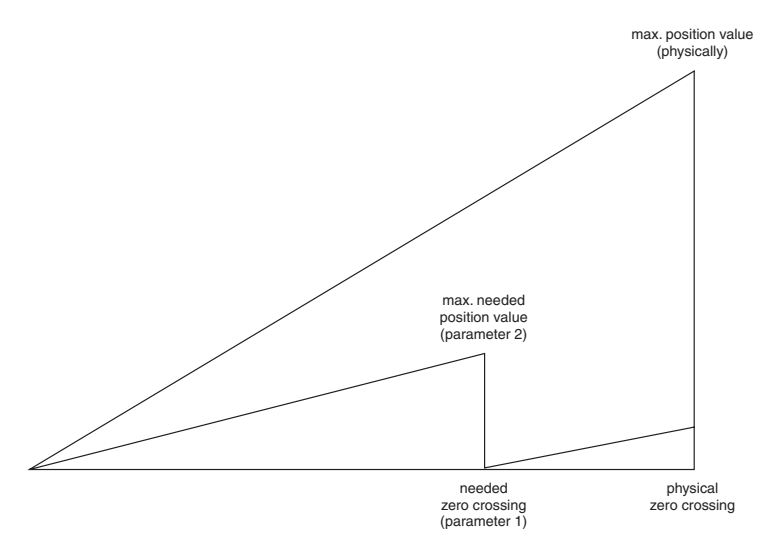

Figure 3.1: Parameterisation of position value and preset value

The html page, the programmable parameters, and the diagnostics of the encoder are described in the next chapter.

### **3.2 Operating by the integrated Web Server**

The absolute rotary encoder can be addressed by any web browser (e.g. Netscape, Internet Explorer, Opera, etc.). Please enter the IP address of the encoder in the address field of the browser. The factory setting for the IP address is 10.10.10.10. chapter 3.2.2 will deal with changing the IP address.

#### **3.2.1 Main Controller Site**

If the encoder has built up a connection to the browser, you can see its start page. To be able to parameterize the encoder

please open the page "Main Controller Site" (see image below). The other links on the starting page, will open a html page showing all available commands ("Information about Commands") or the page to configure the network settings. The chapter 4 describes these commands in more detail.

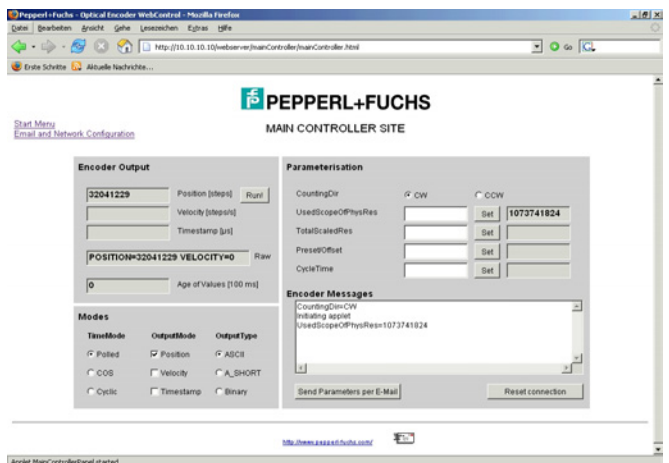

Figure 3.2: Main Controller Site

To read, for example, the position value continuously please set the desired cycle time and choose the cyclic mode. Each command to the encoder and messages from the encoder are logged in the encoder message window.

# **3.2.2 E-mail and network configuration**

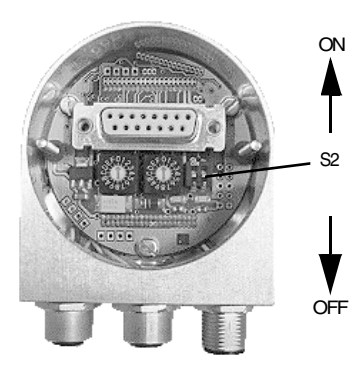

Figure 3.3: switch S2

The rotary encoder can be used either with the wired IP 10.10.10.10 or the software IP address which can be programmed. A switch to choose either option is located in the connection cap. If the switch 2 is in position "off", the programmable IP has been chosen. Both Hex rotary switches and switch 1 are not in use for this encoder. The configuration window can be accessed via the "Main Controller Site" or the start page.

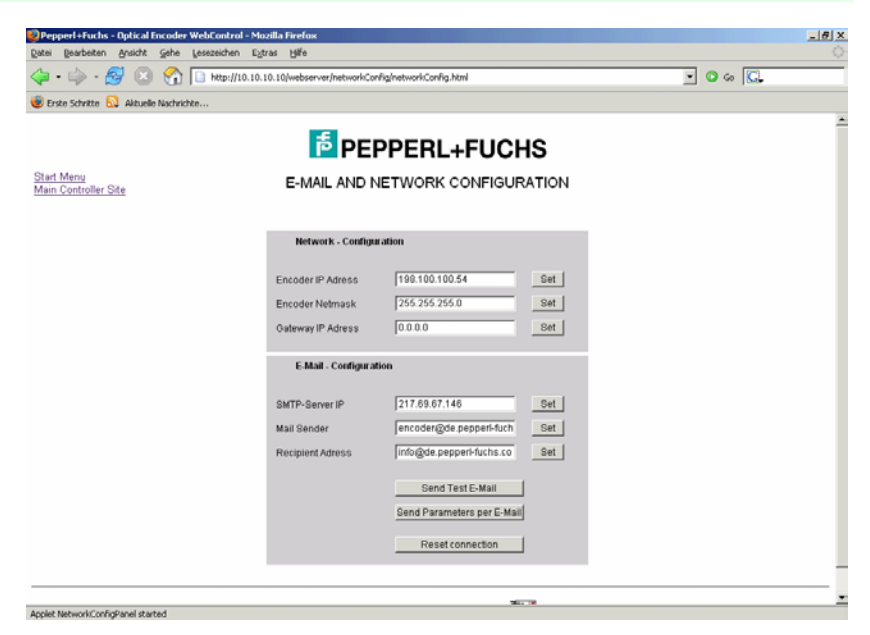

Figure 3.4: E-mail and Network Configuration screen

# **4 Operating by TCP/IP Commands**

#### **4.1 Introduction**

To use the absolute encoder with a control system platform independent commands and data in ASCII format can be exchanged by TCP/IP. To take a look at the commands and a short description please see chapter 4.6. To find out how to address the TCP/IP interface of your control or operating system please refer to the documentation for these devices.

If you use a Windows PC, you can try the following connection to the sensor:

- Go to the command prompt (DOS) and type in "ping <computer-name>" or "ipconfig". In response you get the IP address of your computer.
- If the encoder IP address is not located within your subnet mask, you will need to prepare the data transfer to the encoder by entering the command "route add <IP-sensor> <IP-computer>". Maybe administrator rights are necessary. Otherwise your PC/control system will try to reach the encoder via your computers standard gateway. The default IP address of the sensor is 10.10.10.10.
- You can check the connection to the sensor with the command "ping <IP-sensor>".

### **4.2 Installation**

To communicate with the Encoder using our example tools tcpcl or updcl, a Java runtime environment is required on your PC. If you have not installed Java, you can get it from our CD (look under the section "accessories"). You can also download the latest version from http://java.sun.com/products/j2se. Copy the Pepperl+Fuchs Java programs which you can find on our CD in the folder "CD\_Manual+Tools\EthernetEncoderTools" or on our web site http://www.pepperl-fuchs.com onto your hard disk, e.g. in the folder c:\pf\ether-  $\frac{1}{2}$ net.

Afterwards you need to set up the PATH variable for the Java installation and the Pepperl+Fuchs Java programs. For a convenient start we also provided batch files to start  $\frac{5}{2}$ 

the java files, depending on the IP addresses you might need to modify them. For TCP will be used port 6000.

# **4.3 Path Variable**

#### **4.3.1 MS-DOS, Win95, Win98, WinME**

Please add the required paths to c:\Autoexec.bat behind the "Path" line. Example:

Path=c:\ms-dos; c:\Program Files\BC\BIN

Path=%Path%;c:\pf\ethernet\

Path=%Path%:c:\programme\java\bin

### **4.3.2 WinNT3.51, WinNT4, Win2000**

In Start – Settings – Control panel – System – Advanced – Environment Variables you can configure the variable "Path". Please do not change the other path settings, but only add the required paths! Depending on the operating system used administrator rights might be necessary.

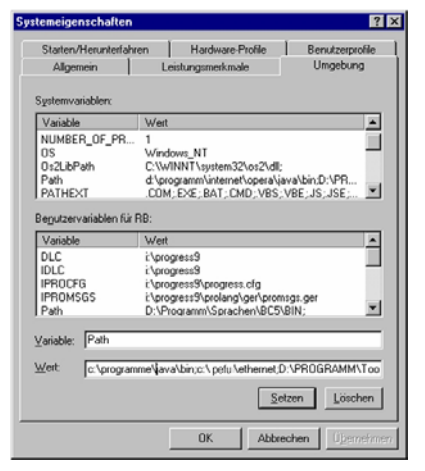

### **4.3.3 WinXP**

In Start – Settings – Control panel – System – Advanced – Environment Variables you can configure the variable "Path". Please do not change the other path settings, but only add the required paths! Depending on the operating system used administrator rights might be necessary.

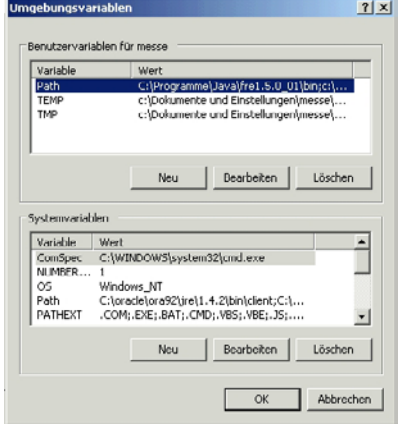

# **4.4 Operating**

After starting the batch file TCP\_10101010.bat the connection to the encoder will be built up. Once you are connected, you can try e.g. "read offset" (please note the space) to read out the calculated offset from the encoder. You can see all available commands in the next chapter.

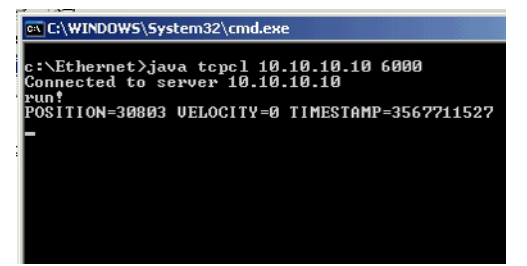

If the encoder is running in cyclic mode, you can see position values coming continuously from the encoder. You can enter a command anyway, although your input will be overwritten by new position values, the command will still be sent once you press enter.

The Java program can be finished with CTRL-C.

# **4.5 Advanced functionality**

In the subdirectory "advanced" on our CD there is a version of the TCP-client with enhanced functionality:

- the time from the command till the encoder issues an answer can be measured in steps of 10 ms. This can be switched on/off using time / notime.
- the binary values transmitted by the encoder can be transferred to ASCII again, if it does not contain '\0' or '\n'. This can be switched by binary / ASCII, it will be automatically switched when the encoder is switched from/to binary mode.
- Scrolling of the output can be turned on/off via scroll / noscroll
- 'new' renews the connection to the encoder
- 'exit' will close the TCPClient application

# **4.6 Parameters**

### **4.6.1 Network configuration commands**

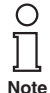

*Please note spaces, upper and lower case! <Value> means the parameter to enter. All commands and parameters have to be entered in one line and started with <ENTER>. "Value" means the output value.*

You can change and read the settings of the encoder by using the following commands:

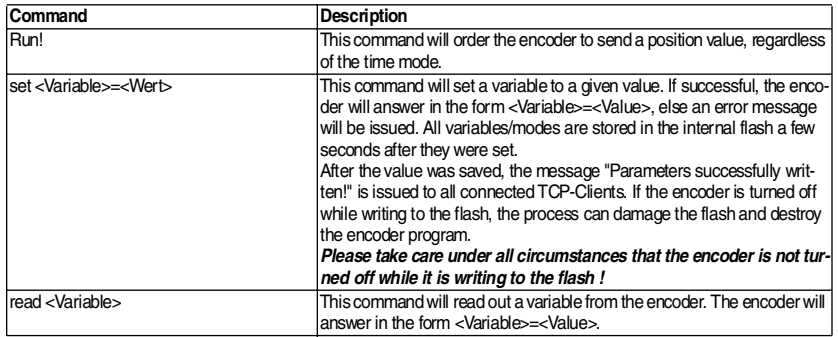

# **4.6.2 Encoder Variables**

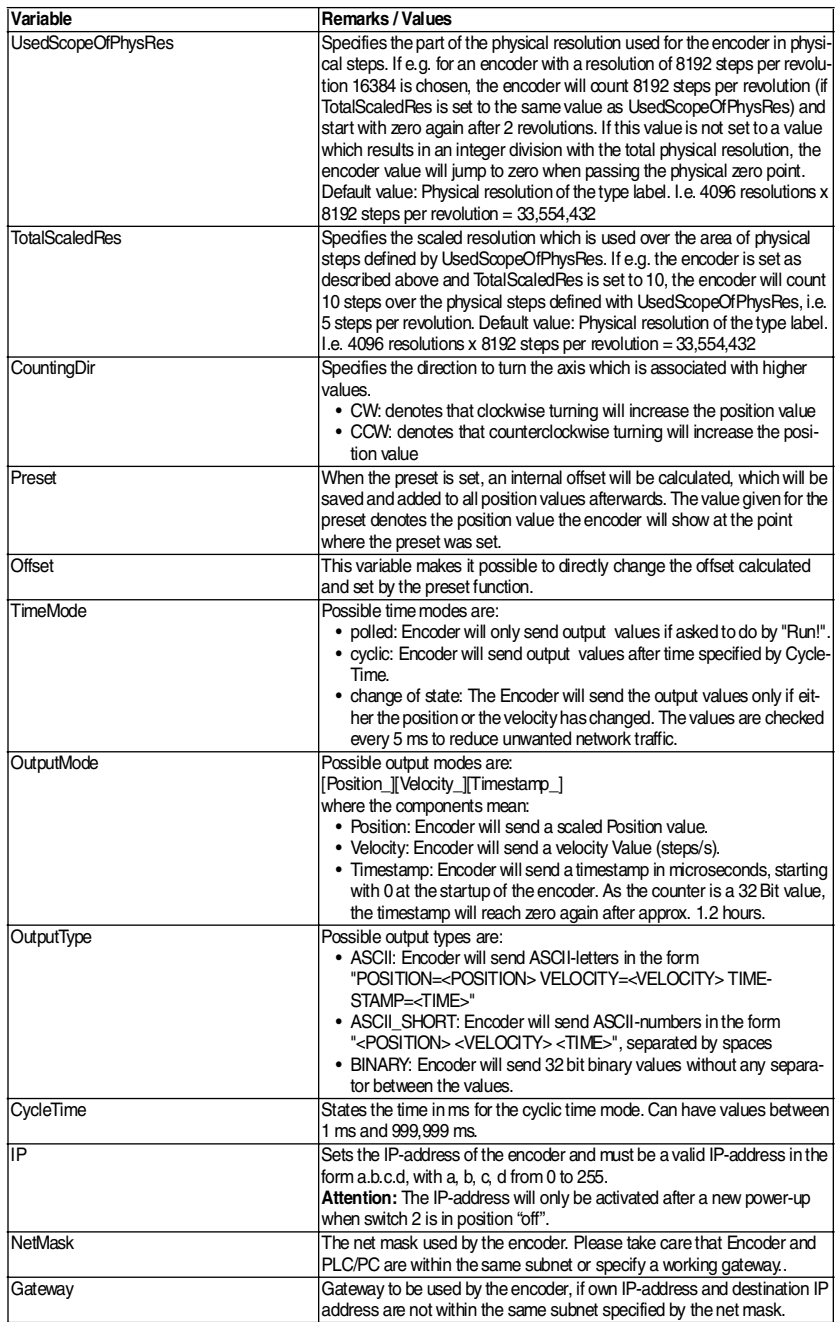

# **Ethernet encoders with TCP/IP-Protocol UDP transmission**

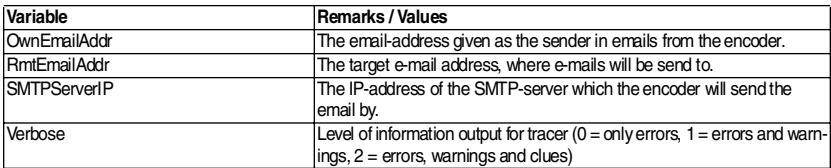

#### **4.6.3 Encoder answers**

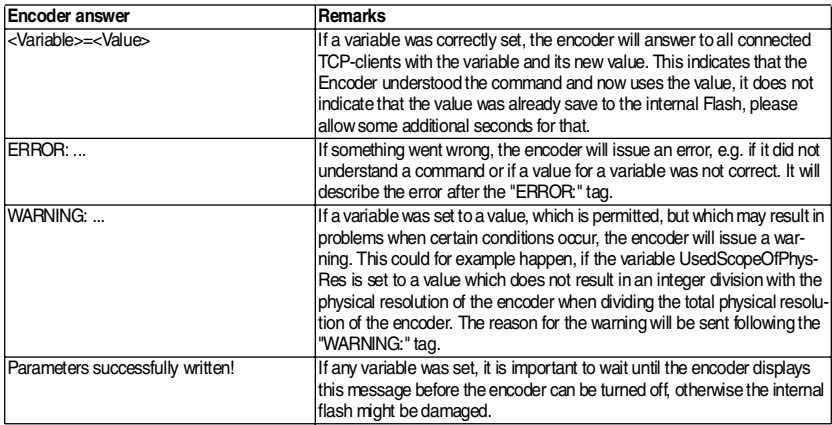

# **5 UDP transmission**

After starting the batch file "UDP\_10101010.bat", which will start a UDP client on the PC and connect to the encoder, "run!" can be entered to read out the position value. As UDP is not connection oriented as TCP is, only the POLLED mode is supported using UDP; encoder values cyclically send will not be received by UDP clients.

The parameterisation of the encoder can only be changed by TCP-commands (see chapter 4). As UDP is not connection orientated. The encoder allows UDP-connections to port 5000 only.

#### ex C:\WINDOWS\System32\cmd.exe

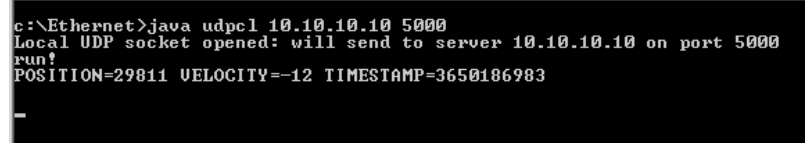

Figure 5.1: Input screen UDP

# **6 Technical Data**

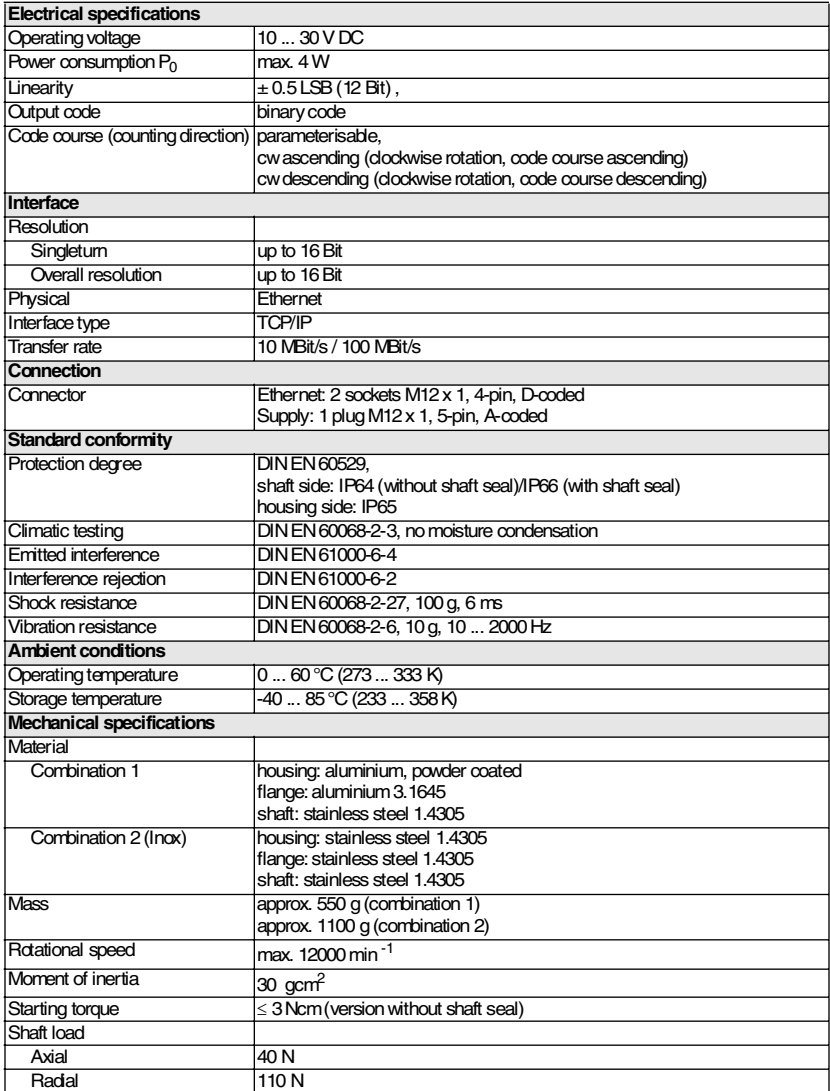

# **7 Dimension**

# **7.1 Servo flange**

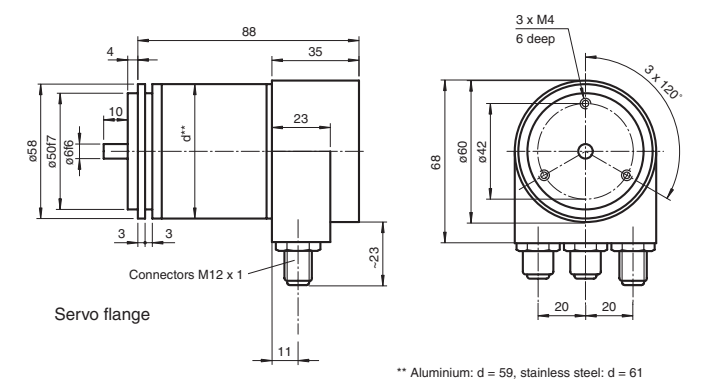

# **7.2 Clamping flange**

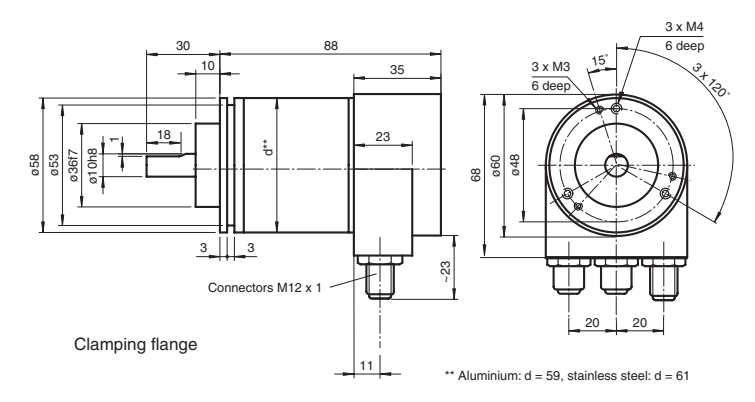

# **7.3 Recessed hollow shaft**

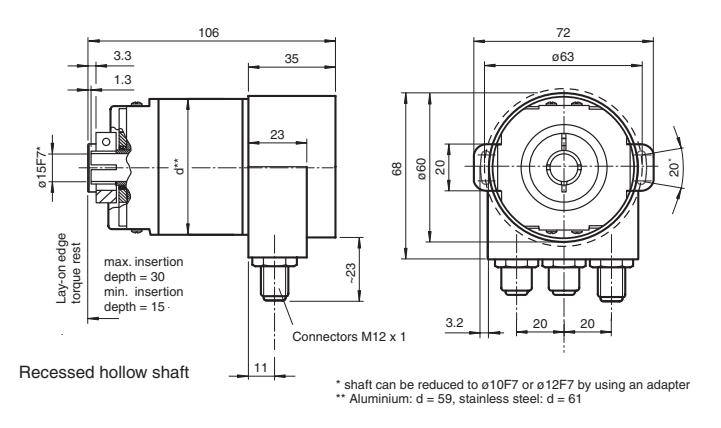

Copyright Pepperl+Fuchs, Printed in Germany (16 and advances.<br>Pepperl+Fuchs Group • Tel.: Germany (06 21) 7 76-0 • USA (330) 4 25 35 55 • Singapore 7 79 90 91 • Internet http://www.pepperl-fuchs.com

### **8 Installation hints**

#### **8.1 Encoder installation**

#### **8.1.1 Rotary encoders with solid shaft**

- Mounting solid shaft encoder with L-bracket
- Mounting solid shaft encoder with eccentric clamping element
- Mounting solid shaft encoder with mounting bracket

See catalogue "Rotary Encoders", chapter "Accessories".

#### **8.1.2 Rotary encoders with recessed hollow shaft**

• Directly on the propulsion shaft

The clamp ring must only be tightened after the shaft of the driving element was inserted into the hollow shaft.

The diameter of the hollow shaft can be reduced to 12 mm, 10 mm or 8 mm by using an adapter (this reducing adapter can be pushed into the hollow shaft). See catalogue "Rotary Encoders", chapter "Accessories".

# **8.2 Use of couplings with solid shaft encoders**

In order to prevent impermissibly high loads on the bearing, it is imperative to link the solid shaft encoder and the drive shaft with a flexible coupling.

Misalignment faults, such as radial, axial or angular misalignment, occur despite highly precise production and mounting action of the drive shaft. Frequently they are caused by temperature influences. A rigidly mounted encoder with its bearings free from clearance and the bearing of the drive shaft constitute a rigid system. The forces occurring in this system destroy the encoder by excessive axial and radial forces.

The higher the torsional rigidity of the coupling, the lower is the torsional error between encoder and drive.

The restoring forces of the coupling are in direct correlation with the compensatory movement of the coupling. These forces must not exceed the permissible axial and radial forces.

For data on the permissible radial, axial or angular misalignment, please refer to the data sheets.

Maximum radial and axial misalignment of the drive shaft:

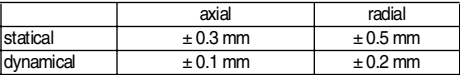

Table 8.1: maximum shaft misalignment

Suitable couplings for all application, you can find in our catalogue "Rotary Encoders", chapter "Accessories".

# **9 Installation instructions**

# **9.1 Anti-interference measures**

The use of highly sophisticated microelectronics requires a consistently implemented anti-interference and wiring concept. This becomes all the more important the more compact the constructions are and the higher the demands are on the performance of modern machines.

The following installation instructions and proposals apply for "normal industrial environments". There is no ideal solution for all interfering environments.

When the following measures are applied, the encoder should be in perfect working order:

- The wiring of the encoder should be laid at a large distance to energy lines which could cause interferences.
- Cable cross-section of the screen at least 4 mm<sup>2</sup>.
- Cable cross-section at least 0.14 mm².
- The wiring of the screen and 0 V should be arranged radially, if and when possible.
- Do not kink or jam the cables.
- Adhere to the minimum bending radius as given in the data sheet and avoid tensile as well as shearing load.

# **9.2 Operating instructions**

Every encoder manufactured by Pepperl+Fuchs leaves the factory in a perfect condition. In order to ensure this quality as well as a faultless operation, the following specifications have to be taken into consideration:

- Avoid any impact on the housing and in particular on the encoder shaft as well as the axial and radial overload of the encoder shaft.
- The accuracy and service life of the encoder is guaranteed only, if a suitable coupling is used.
- The operating voltage for the encoder and the follow-up device (e. g. control) has to be switched on and off simultaneously.
- Any wiring work has to be carried out with the system in a dead condition.
- The maximum operating voltages must not be exceeded. The devices have to be operated at extra-low safety voltage.

# **9.3 Notes on connecting the electric screening**

The immunity to interference of a plant depends on the correct screening. In this field installation faults occur frequently. Often the screen is applied to one side only, and is then soldered to the earthing terminal with a wire, which is a valid procedure in LF engineering. However, in case of EMC the rules of HF engineering apply.

One basic goal in HF engineering is to pass the HF energy to earth at an impedance as low as possible as otherwise energy would discharge into the cable. A low impedance is achieved by a large-surface connection to metal surfaces.

The following instructions have to be observed:

- Apply the screen on both sides to a "common earth" in a large surface, if there is no risk of equipotential currents.
- The screen has to be passed behind the insulation and has to be clamped on a large surface below the tension relief.
- In case of cable connections to screw-type terminals, the tension relief has to be connected to an earthed surface.
- If plugs are used, metallised plugs only should be fitted (such as Sub-D plugs with me- $\frac{2}{3}$ tallised housing). Please observe the direct connection of the tension relief to the housing.

# **Ethernet encoders with TCP/IP-Protocol Glossary**

# **10 Glossary**

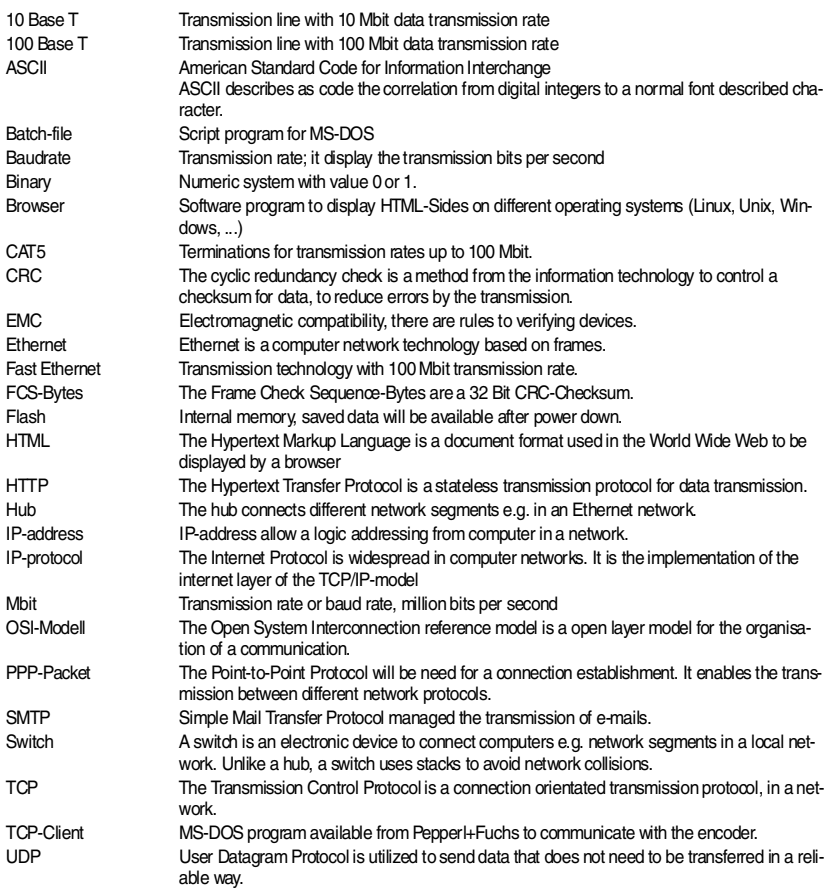

With regard to the supply of products, the current issue of the following document is applicable: The General Terms of Delivery for Products and Services of the Electrical Industry,

published by the Central Association of the Electrical Industry (Zentralverband Elektrotechnik und Elektroindustrie (ZVEI) e.V.)

in its most recent version as well as the supplementary clause: "Expanded reservation of proprietorship"

We at Pepperl+Fuchs/VISOLUX recognize a duty to make a contribution to the future. For this reason, this printed matter is produced on paper bleached without the use of chlorine.

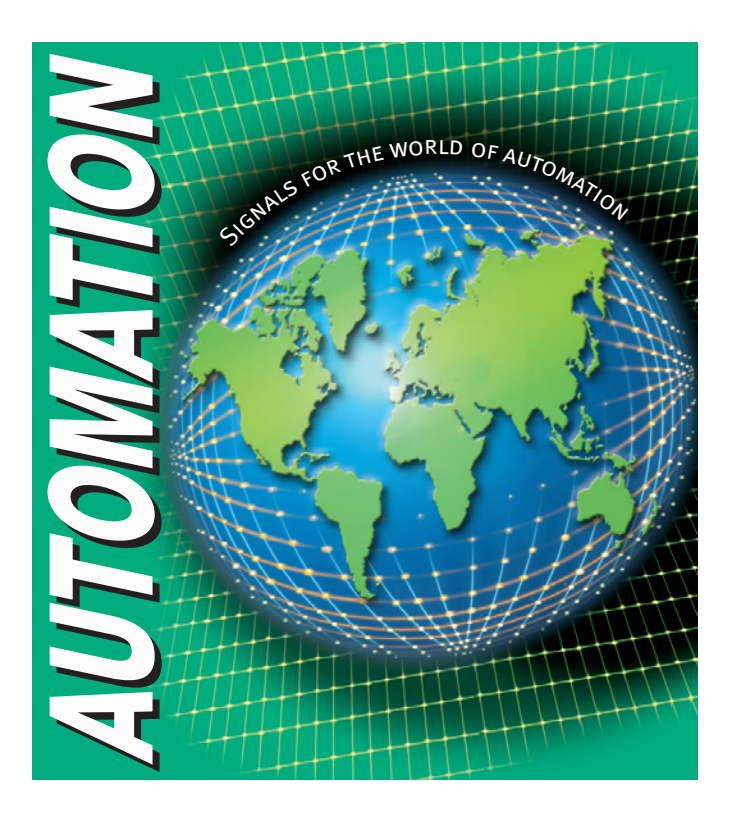

# **www.pepperl-fuchs.com**

#### **Worldwide Headquarters**

Pepperl+Fuchs GmbH · Königsberger Allee 87 68307 Mannheim · Germany Tel. +49 621 776-0 · Fax +49 621 776-1000 **e-mail: info@de.pepperl-fuchs.com**

#### **USA Headquarters**

Pepperl+Fuchs Inc. · 1600 Enterprise Parkway Twinsburg, Ohio 44087 · Cleveland-USA Tel. +1 330 4253555 · Fax +1 330 4 25 93 85 **e-mail: sales@us.pepperl-fuchs.com**

#### **Asia Pacific Headquarters**

Pepperl+Fuchs Pte Ltd. · P+F Building 18 Ayer Rajah Crescent · Singapore 139942 Tel. +65 67799091 · Fax +65 68731637 **e-mail: sales@sg.pepperl-fuchs.com**

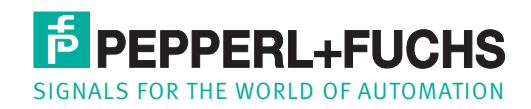

Subject to reasonable modifications due to technical advances · Copyright Pepperl+Fuchs · Printed in Germany · Part. No. 187815 05/05 00